# How the Attendance Tool Synchs with Blackboard **Collaborate**

Blackboard Collaborate can now track and report student attendance in a live Collaborate session. If this option is selected, students are automatically marked as present, late or absent. Please note that this tool differs from view reports as collaborate attendance does not record the time students spend in a session.

## Create a Session

**Step 1:** From the Blackboard Collaborate page, select Create Session.

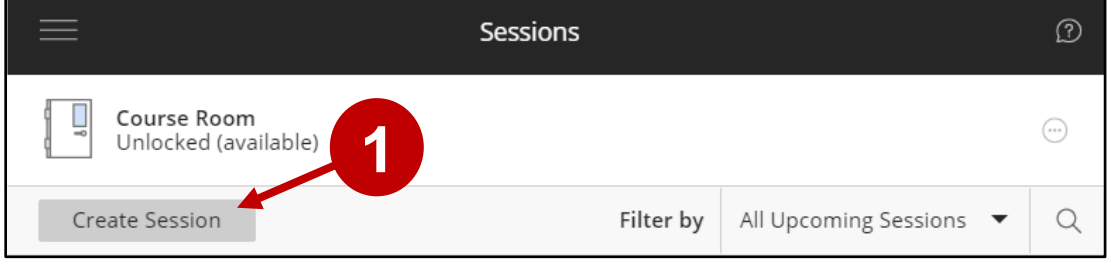

#### **Steps 2 and 3:** Add a name and time for the session.

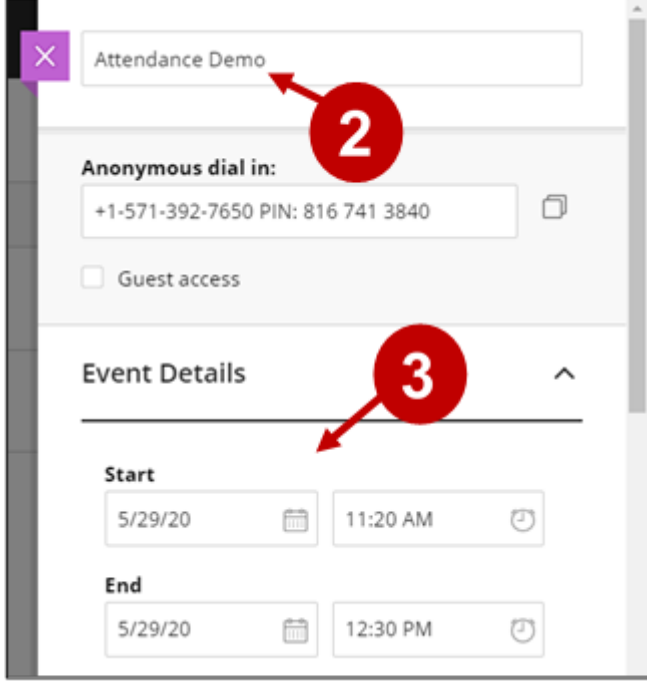

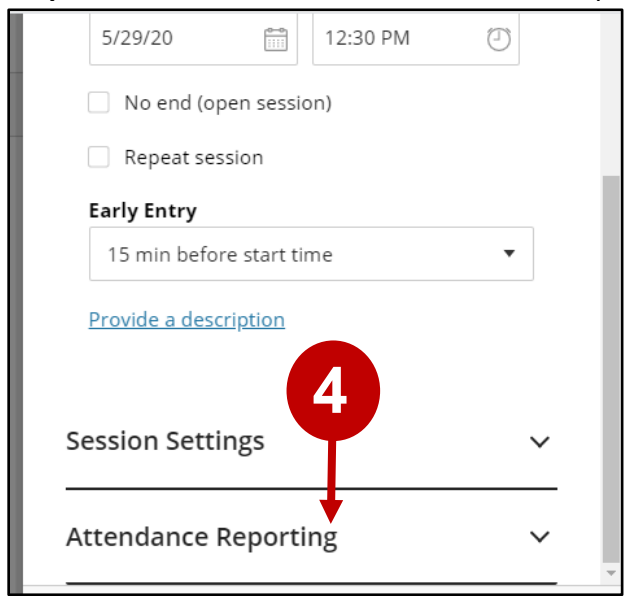

**Step 4:** Scroll down and select Attendance Reporting.

**Steps 5-8** Select **Share attendance information with LMS.** Adjust the time a student is marked late or absent, as well as determine how much does the students need to attend a session to be marked as present. Select Save to create the session.

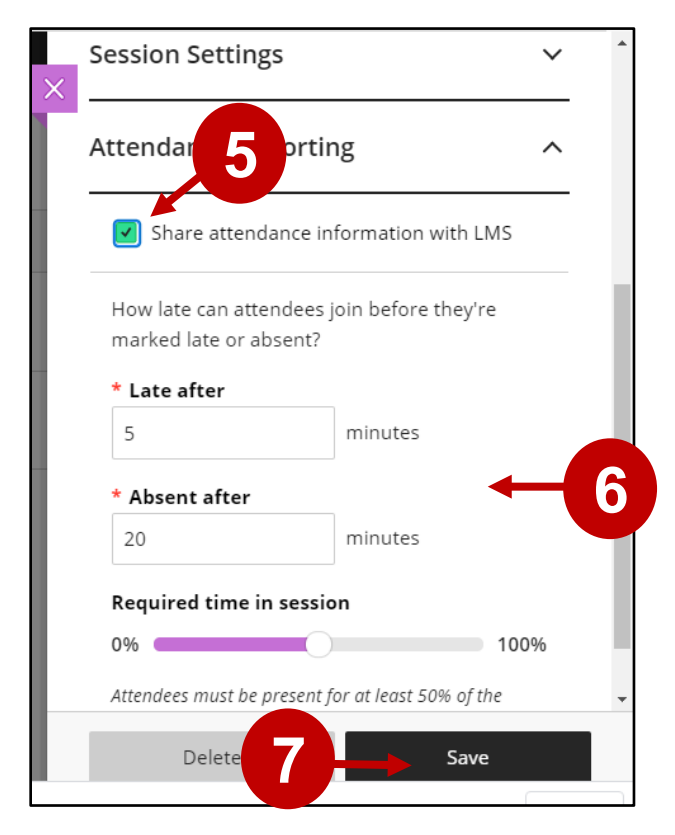

Please note that the time range is only based on when the session starts and ends.

# Marking Attendance

### Attendance Roster

Once the Collaborate session ends and everyone leaves, an attendance roster appears in the Attendance tools link. To review this report, do the following:

**Steps 1 and 2:** From Course Management, select **Course Tools** and then **Attendance.** 

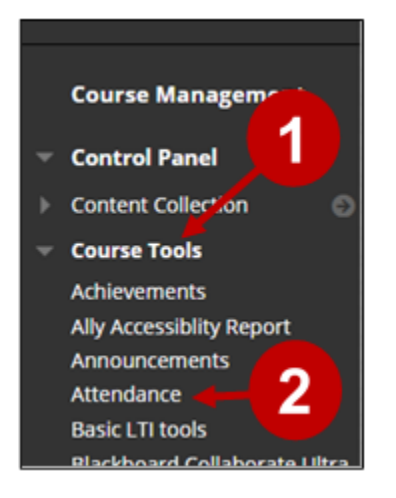

If you review attendence on the same day as the Collborate session, the report shows how students were recorded, and their attendance points allocated. To change a student status, just click on a different option for the student.

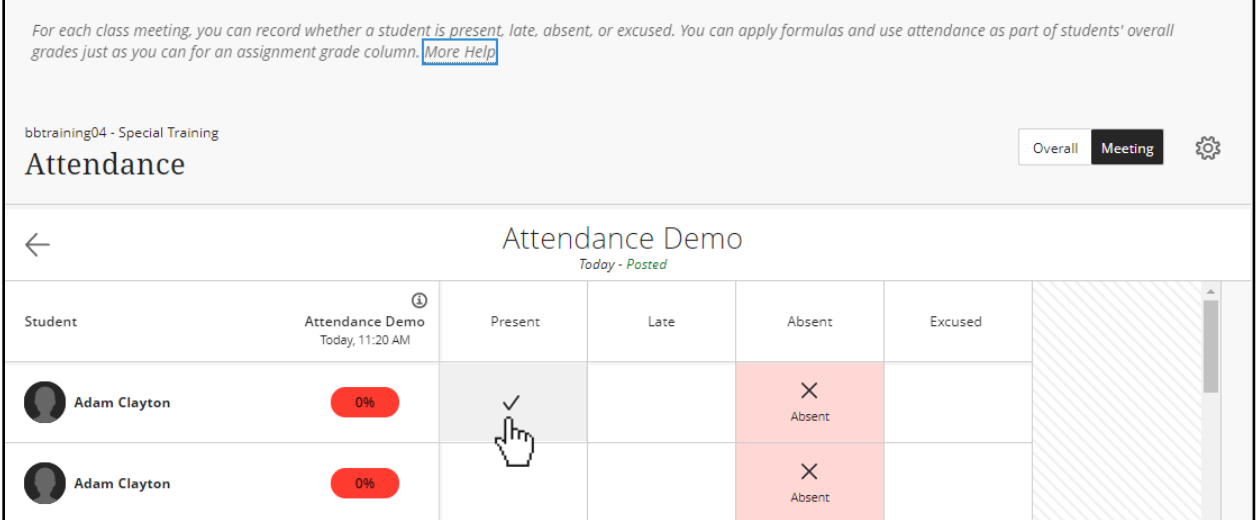

**Step 3:** If you review attendance after 24 hours, then select the option to view **Overall**.

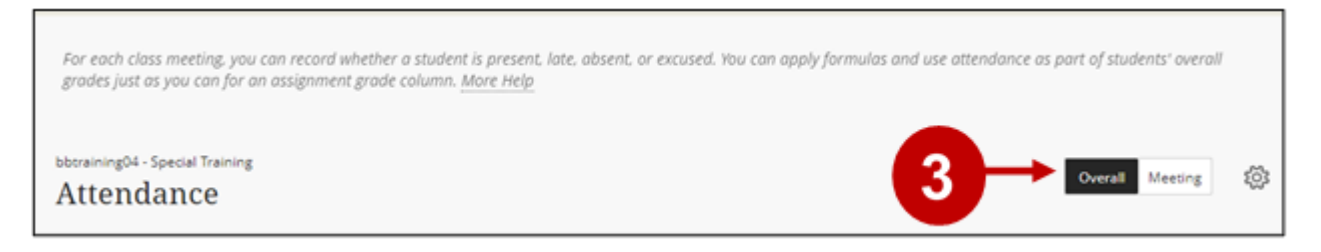

**Step 4:** All columns tracking Collaborate attendance have the icon with an "i." To change a student's status, select the mark to see the options **Present, Late, Absent**, and **Excused**.

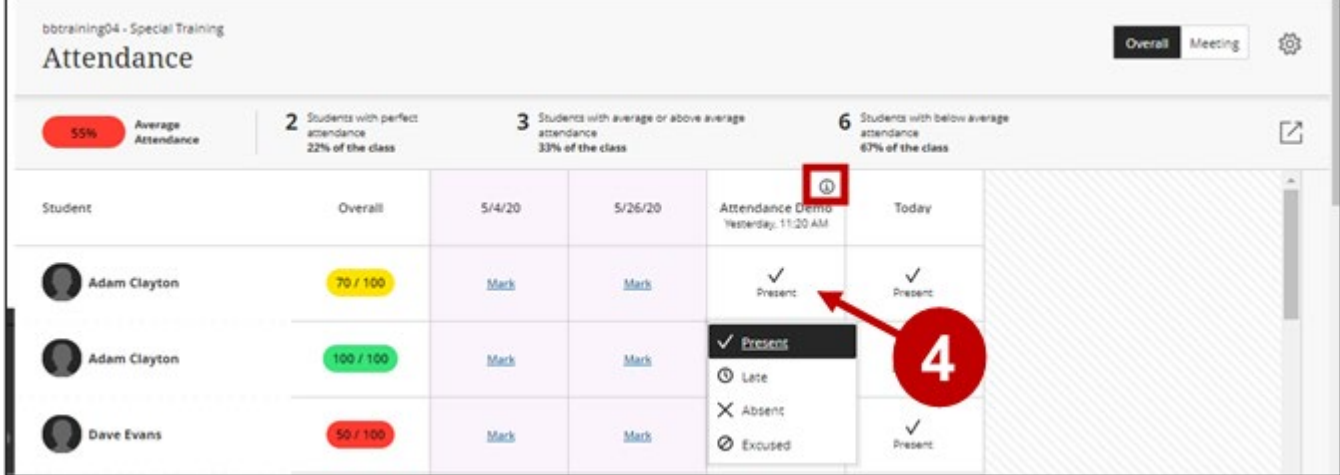

Once attendance reports appear, the option Export appears as a link in the Attendance overview.

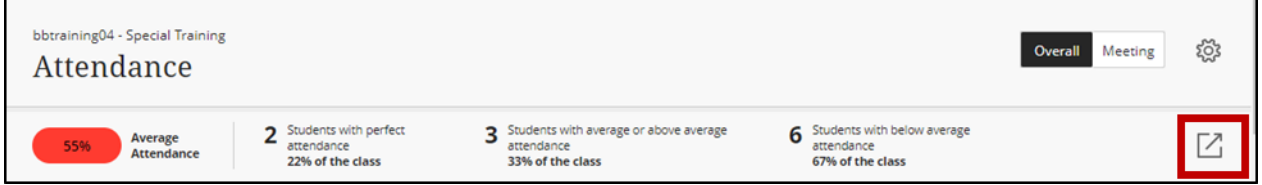

The exported report then downloads as a CSV file, a spreadsheet format.

## Attendance Grade

Attendance points are automatically tallied and posted into the Grade Center with the Attendance column. At any time, the instructor can change the attendance points by selecting the grade cell and entering a new score.

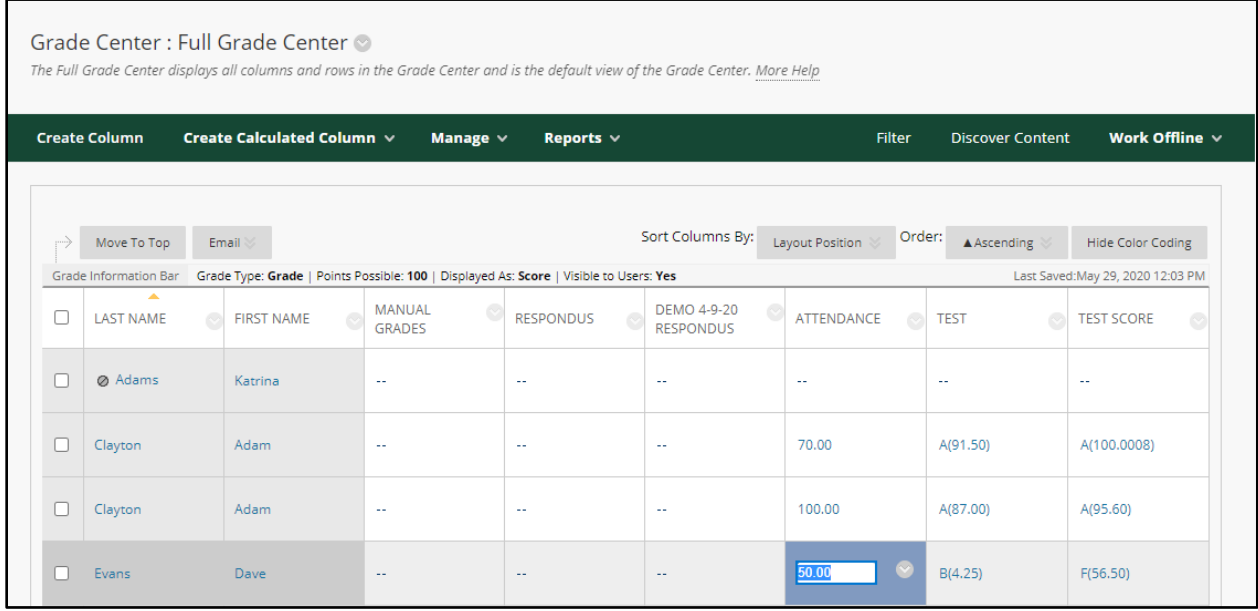